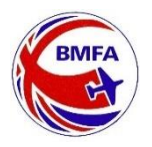

## *Adding existing BMFA Members to your club list. A guide for Club Administrators*

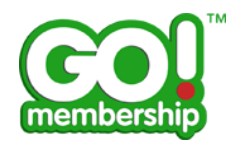

One of the big benefits of our new membership system for club administrators is the ability to be able to add country members and those BMFA members who joined the BMFA through a different club to your list and be able to check BMFA membership status in real time.

There are 3 ways this can happen.

Option 1. Use the "Add Existing Member" feature.

1) From your club profile select the Club Members View

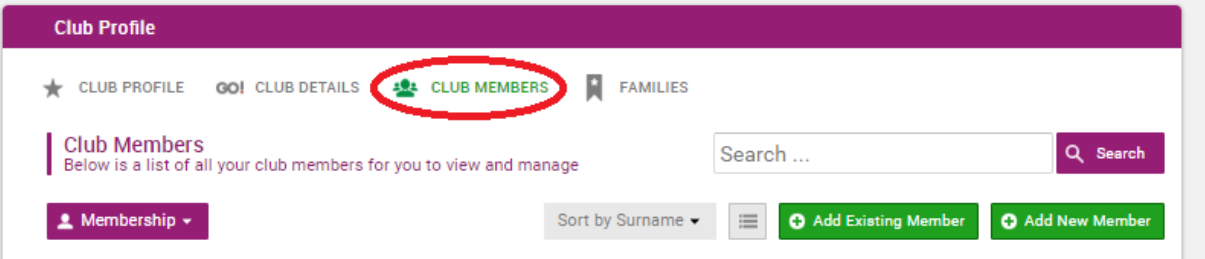

2) Click "Add Existing Member" (This refers to existing and lapsed BMFA members)

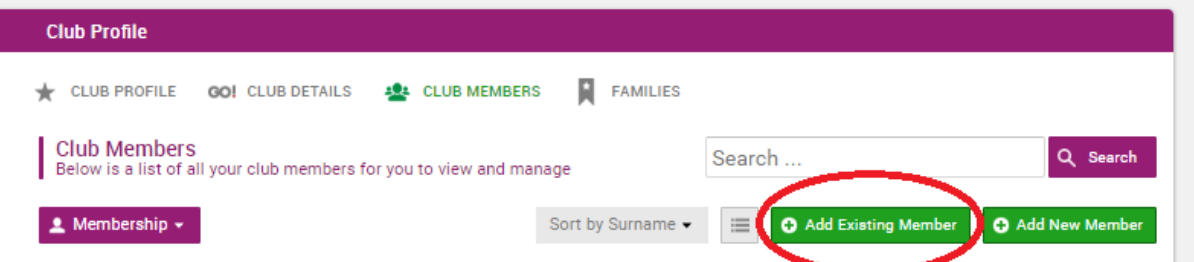

3) Complete the required details

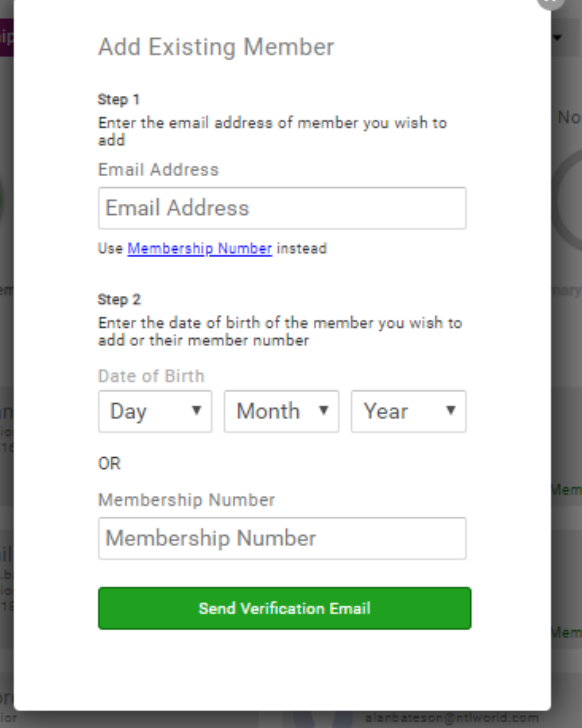

The member will be sent an email with a link to verify they are a member of your club, once they verify the link they are added as an approved member of your club.

Option 2. Member sends a request to be added to your club.

See "Sending a Join Club request" guide sheet from your documents tile.

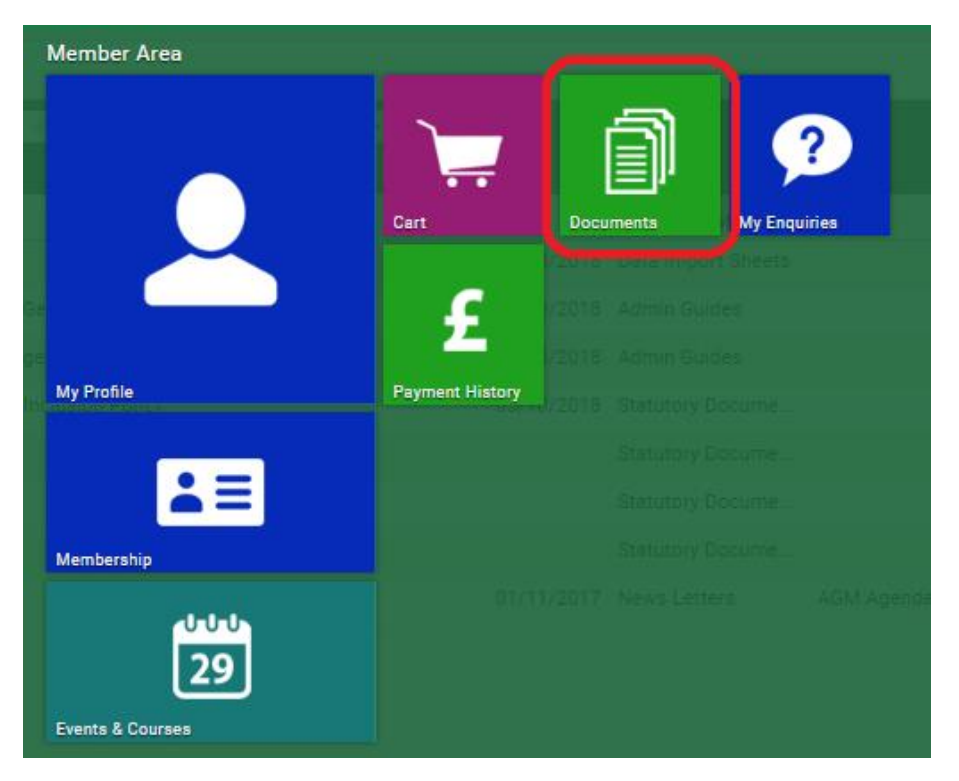

Option 3. Use the "Member Import File"

- 1) Open the Documents list (See above)
- 2) Double click on "Member Import File"

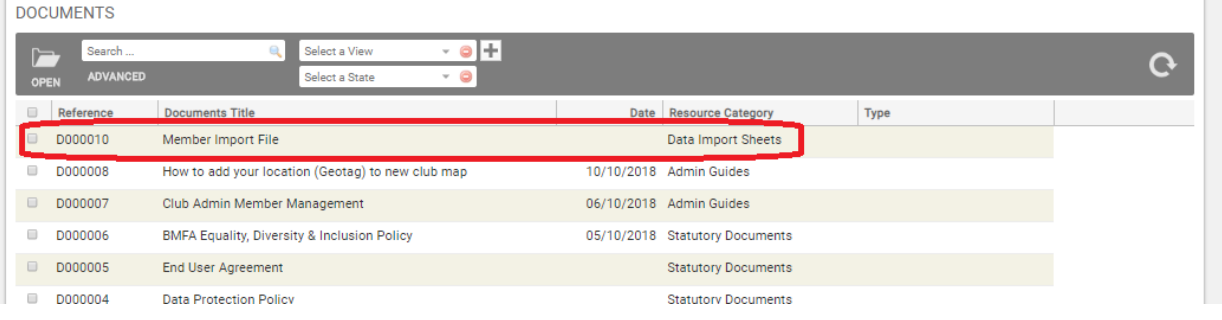

3) Click the download button to download to your PC

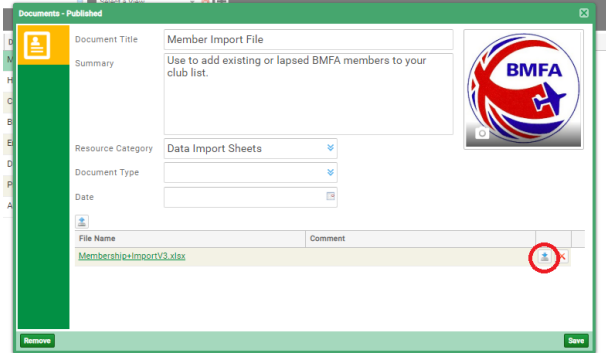

Complete 1 row for each member you need to add to your list. Please note if any column is left blank we will not be able to add the member.

- 4) Once you have completed the import file save the file using your club name and the date. E.g. mymfc-14-10-2018.xls
- **N.B. Do not email the file to the office, instead upload the file to your club attachments**

## *Uploading documents to your Club Attachments list*

1) From Your club profile click on the Attachments tab then "Update"

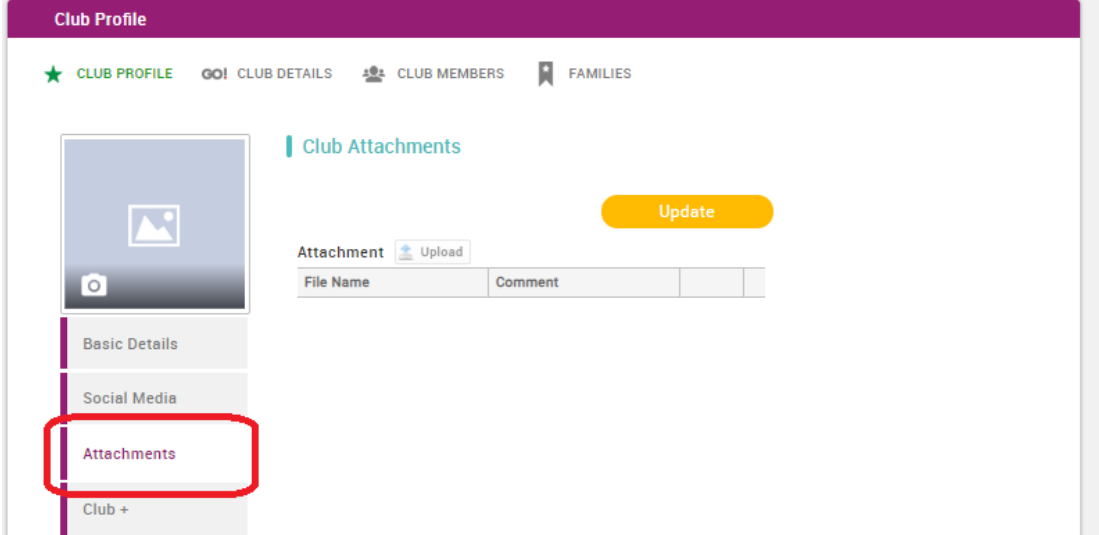

2) Click Upload

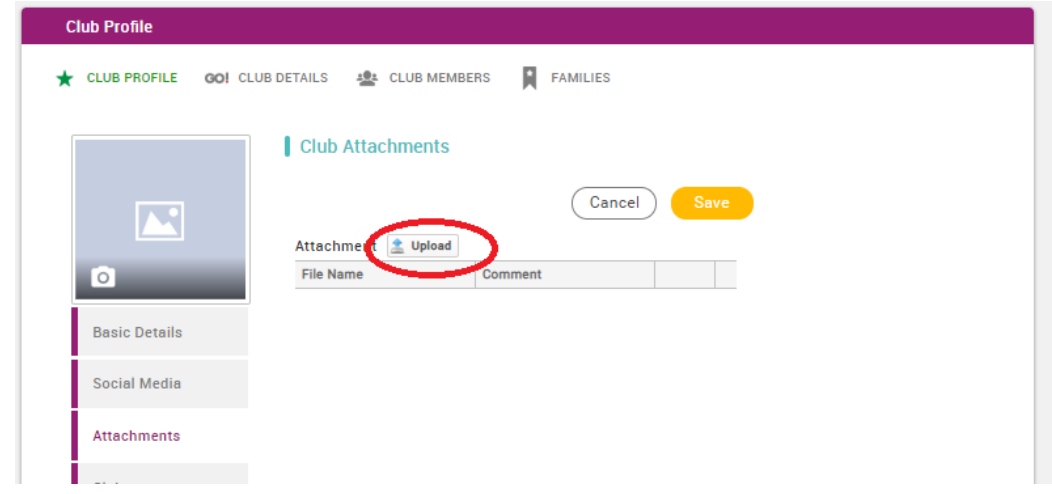

3) Click "Choose file"

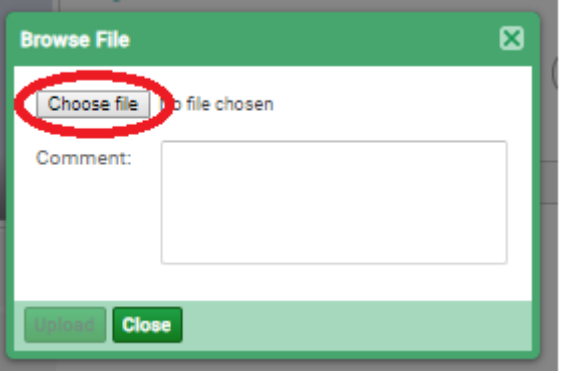

4) Navigate to and double click on the Member Import file on your computer.

## 5) Click on the uploads button

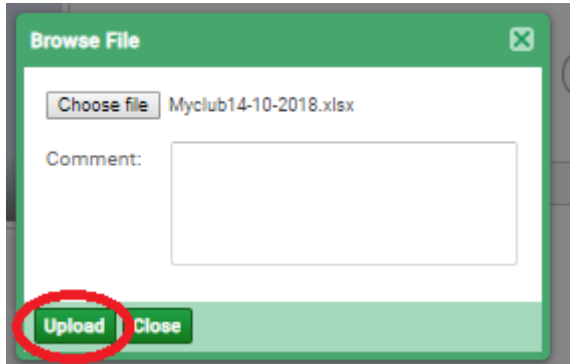

6) Don't forget to press **Save**

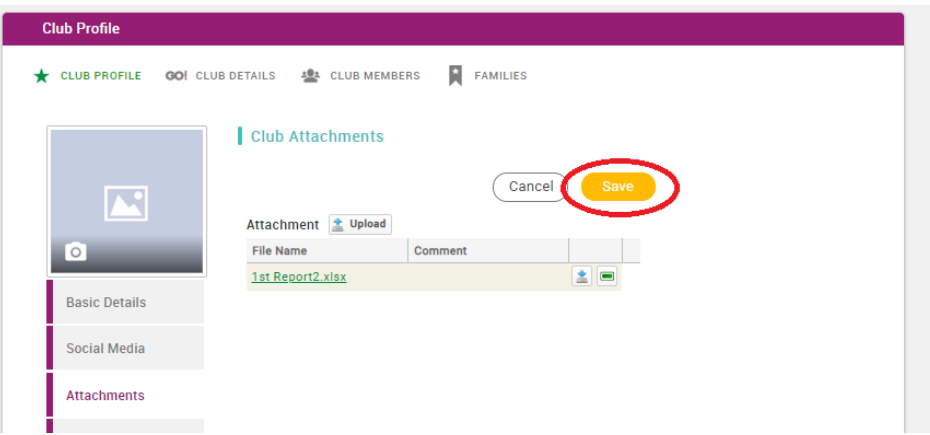

Once you have uploaded the attachments, send us a message using the enquiry system to let us know.

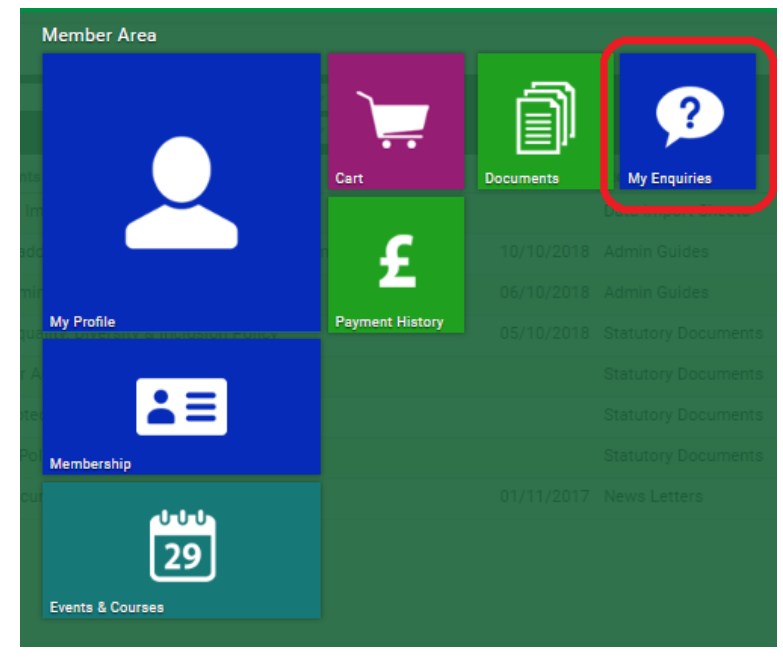